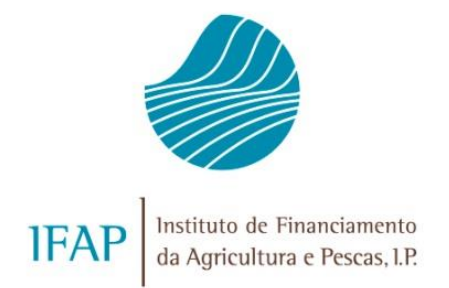

# SEGURO VITÍCOLA DE COLHEITAS - CAMPANHA 2019 E SEGUINTES MANUAL DE EXPLORAÇÃO - MÓDULO CONSULTA PRÉVIA

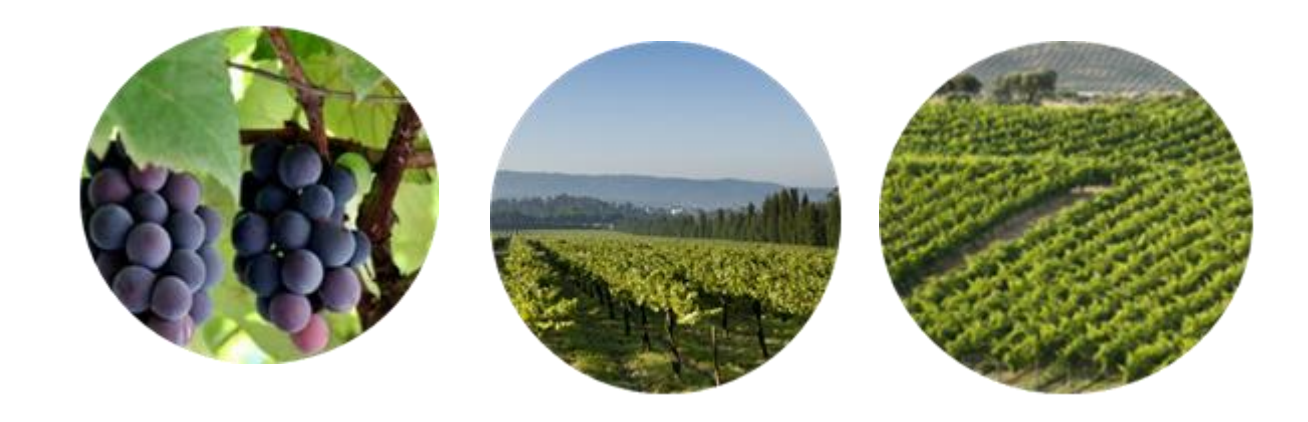

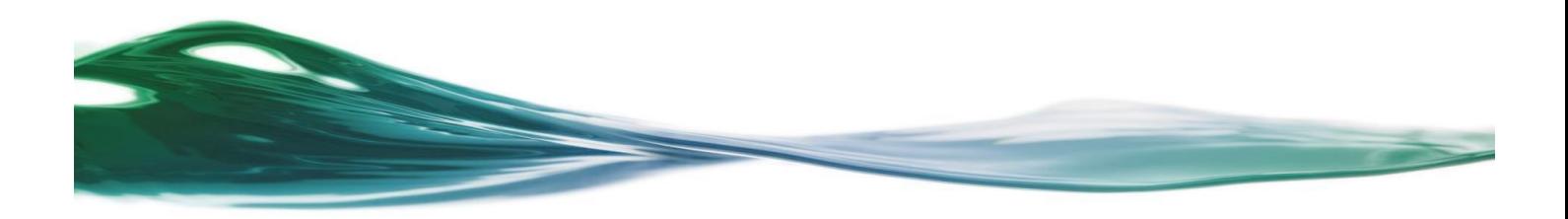

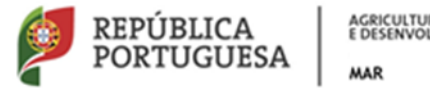

AGRICULTURA, FLORESTAS<br>E DESENVOLVIMENTO RURAL

# **INDICE**

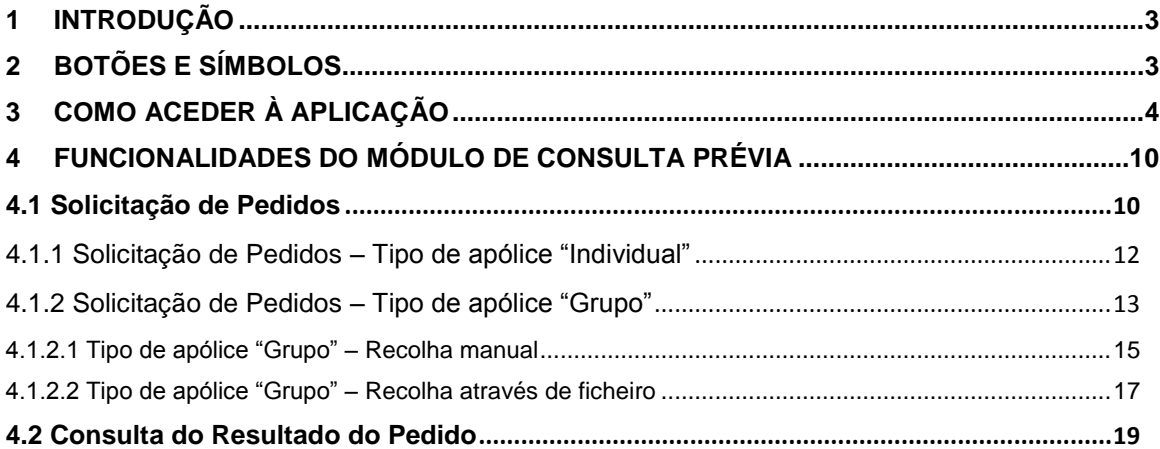

# <span id="page-2-0"></span>**1 Introdução**

Este manual tem como objetivo disponibilizar ao utilizador a ajuda necessária para explorar o módulo de Consulta Prévia do Seguro Vitícola de Colheitas para as campanhas de 2019 e seguintes.

O módulo de Consulta Prévia visa proporcionar ao utilizador o conhecimento de um conjunto de elementos que servem de base à contratação do seguro vitícola de colheitas e à respetiva candidatura ao apoio ao prémio do seguro.

A partir da introdução de um determinado NIF ou conjunto de NIF, são disponibilizados os seguintes elementos: nome e número de IFAP (NIFAP), existência de IB e parcelas afetas no Registo Central Vitícola (IVV) e no iSIP (IFAP).

# <span id="page-2-1"></span>**2 Botões e símbolos**

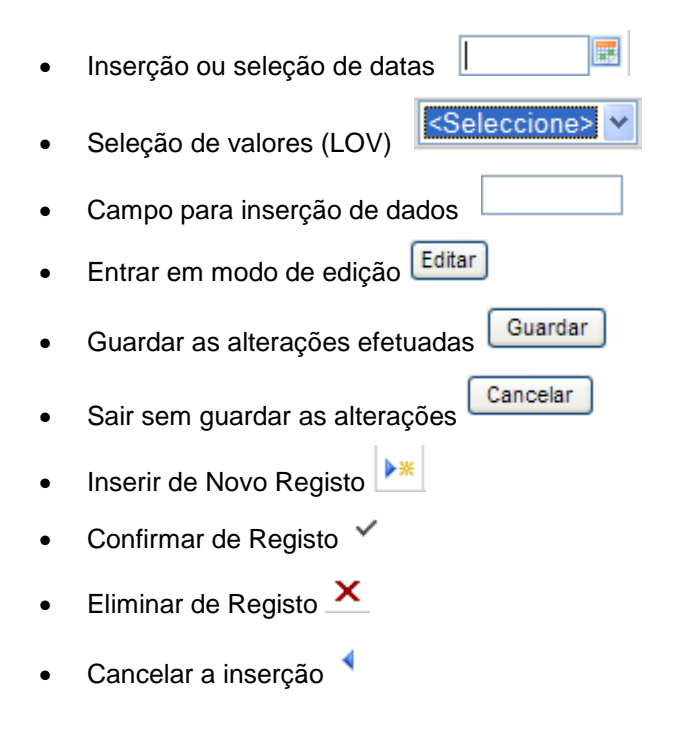

# <span id="page-3-0"></span>**3 Como aceder à aplicação**

O acesso à aplicação faz-se através do portal do IFAP [\(http://www.ifap.pt/\)](http://www.ifap.pt/), selecionando a opção *Entrar / Registar*, seguido da autenticação/identificação do utilizador (Figuras 1 e 2).

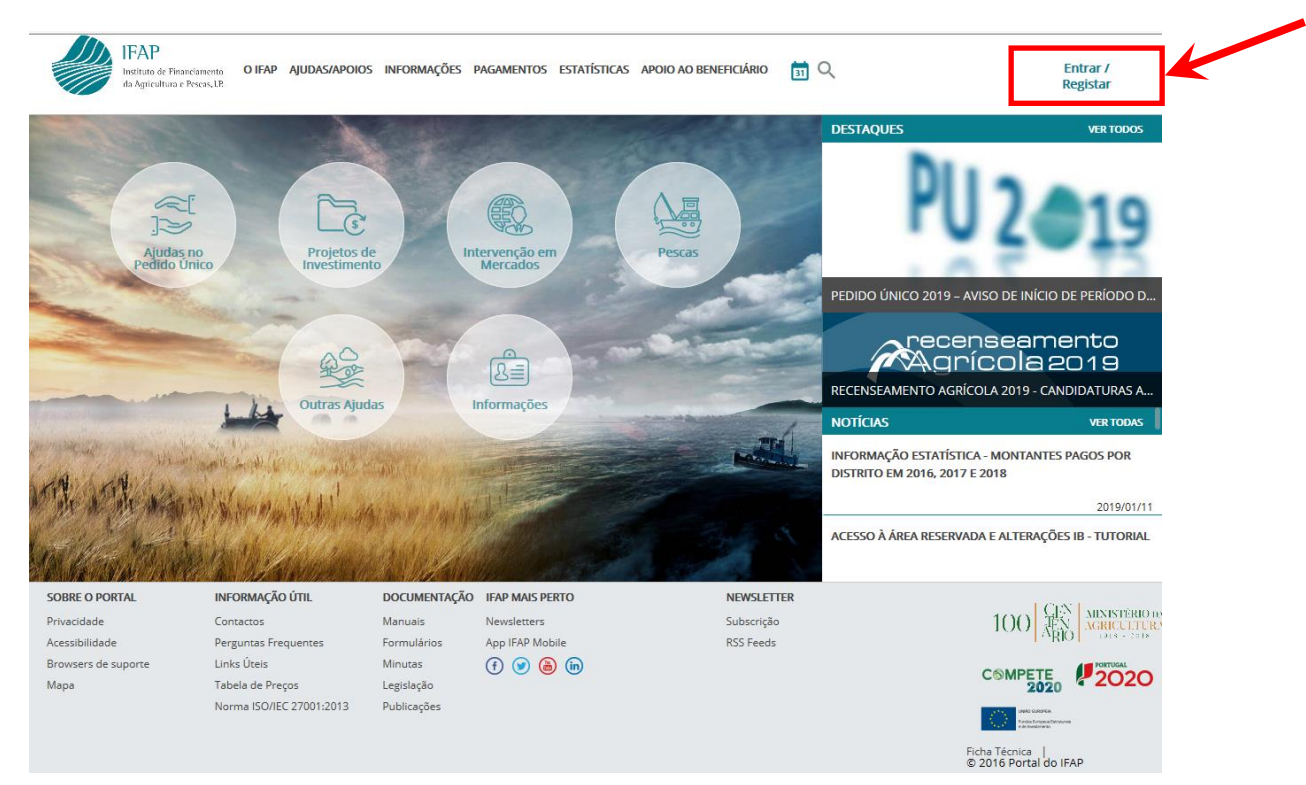

Figura 1 – Acesso à área reservada do portal

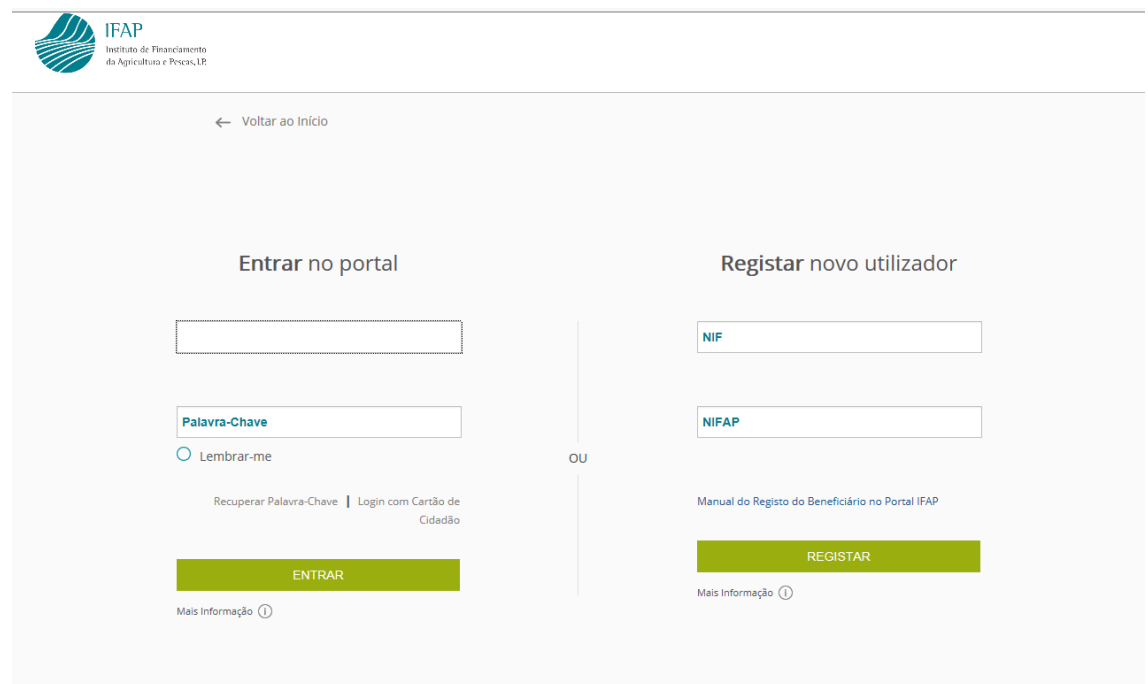

Figura 2 – Entrar no portal / Registar novo utilizador

Caso o utilizador seja um **beneficiário do IFAP**, após autenticação, deverá selecionar a opção **ÁREA RESERVADA / O Meu Processo / Seguros / Seguro Vitícola de Colheita / Consulta Prévia** (Figuras 3 a 6).

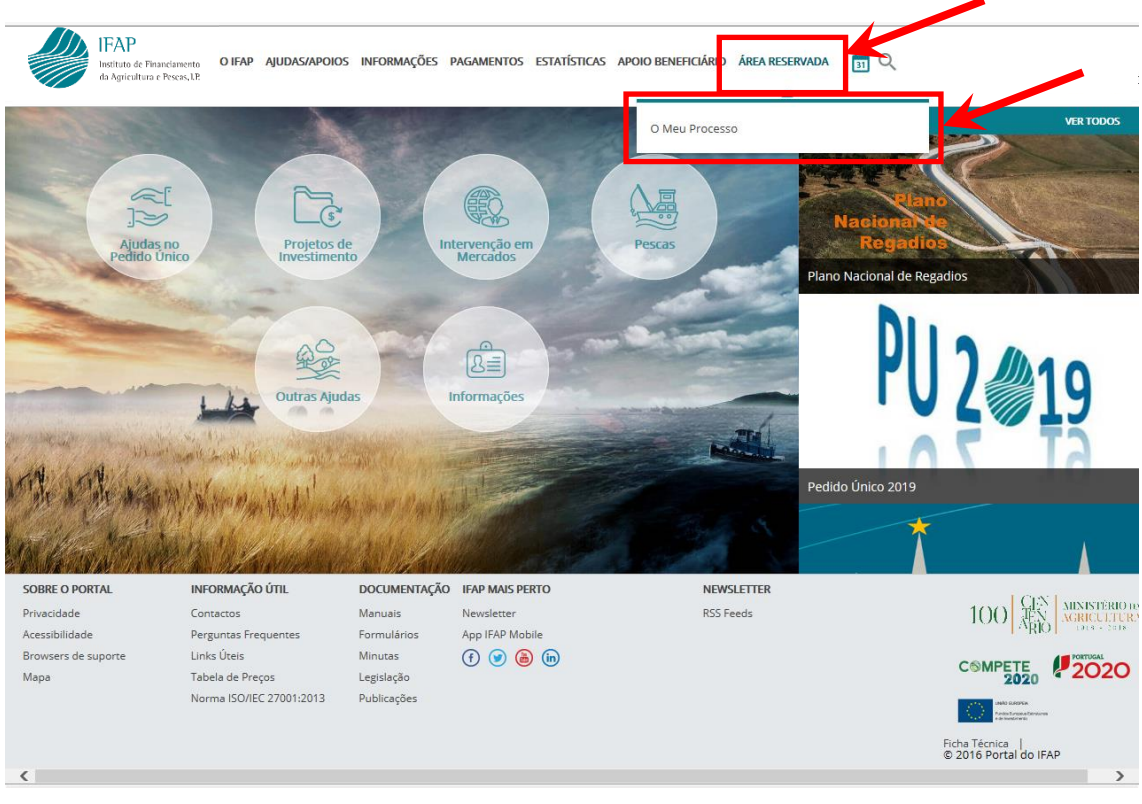

Figura 3 – Beneficiário IFAP: Acesso a ÁREA RESERVADA / O Meu Processo

| Menu                                                                                                    | <b><i>O</i></b> Terminar Sessão |
|----------------------------------------------------------------------------------------------------|---------------------------------|
| iDigital<br>Bem-vindo ao iDigital, a plataforma on-line do IFAP.                                                                                |                                 |
| > iDigital                                                                                                    | $\alpha$                        |
| <b>O Meu Processo</b><br>Bem-vindo ao Meu Processo. Este espaço é seu e contém<br>informações do seu interesse. Utilize-o e explore-o.<br>$+23$ |                                 |
| Menu@T versão 3.0.0 [073-21]<br>Release f0c3885d   2018-12-06 17:21:37<br>Copyright @ 2018 IFAP. Todos os direitos reservados.                  |                                 |
| Privacidade · Suporte · ISO/IEC 27001:2013                                                                                                    |                                 |
|                                                                                                    |                                 |

Figura 4 – Beneficiário IFAP: Acesso ao menu O Meu Processo

 $\bigoplus$  100%  $\bigoplus$ 

# **O Meu Processo**

Bem-vindo ao Meu Processo. Este espaço é seu e contém informações do seu interesse. Utilize-o e explore-o.

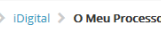

Identificação do Beneficiário (IB) Consulta, alterações e erros de IB.  $\frac{1}{2}$ 

#### Candidaturas

Entrega, alteração e consulta de candidaturas para a can ego alemação e consolidade camadeidades para a<br>campanha/ano em curso: PU, VITIS, Isenção da Taxa de<br>Audiovisual e Regime Apoio Animais: Intenção de Candidatura. Comunicação de Transferências (RPB, RPA MAA, FTA). Pedido Ajuda Alimentação Animal (incendios<br>rurais). Indemnizações por ataque de Lobo Ibérico. Carregamento de ficheiros de Sócios de OP e Registo de OP.

Superficies<br>Consulta e obtenção de Parcelário (iE e P3), de Pedido de Consula e concenção de Merantenano (n. e. Pay, de Feduco de Documentes<br>de Documento de Caracterização de Parcela para efeitos de<br>Bolsa de Terras (DGADR). Visualizador iSIP. Listagem de Compromissos MAA/FTA.

#### **Animais**

Informações e ações referentes ao Registo Animal (SNIRA -Ovinos e Caprinos, Bovinos, Suínos e Apicultura), consulta de Componente Pecuária (iP), consulta e atualização de Efetivo<br>Pecuário (iA), entrega e consulta da declaração de Redução de Efetivos Animais (DRE) e consulta de Contratos de Compra/Venda de Leite. Consulta de Marcas de Exploração

Apoios ao Investimento Investimento (2007-2013), Desenvolvimento Rural e Pescas  $(2020)$  $+5$ 

#### **Pagamentos**

Obtenção de informações sobre Pagamentos efetuados, Demonstrações de Apuramentos e Garantias Ativas.

Seguros<br>Obtenção de informações relativas a Seguro de Colheitas, Seguro Vitícola de Colheitas e Seguro de Frutas e Hortícolas Organizações de Produtores (elegíveis no âmbito dos Fundos Operacionais).

**Autorizações**<br>Consulta e subscrição de Autorizações (Sistema de<br>Aconselhamento Agrícola e Linha de Crédito PRODER/PROMAR).

Histórico Consulta de funcionalidades relativas a campanhas anteriores e de funcionalidades descontinuadas Pagamento Indevides/Conte

 $\overline{\mathbf{Q}}$ 

 $\sqrt{2100\%}$   $\star$ 

O Terminar Sessão

Consulta de informação síntese sobre Processos Obtenção de informações Obtenção de missions<br>referentes a dívidas e<br>respetivas ிய

ncia Consulta de correspondência enviada pelo IFAP

#### Manua Disponibilização de manuais referentes às diversas funcionalidades disponíveis em O Meu Processo.

FAO. Consulta de respostas a perguntas frequentes,

Figura 5 - Beneficiário IFAP: Acesso ao menu Seguros

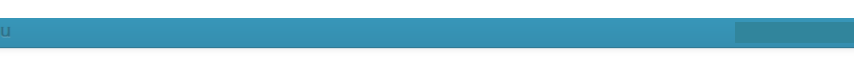

# **Seguros**

Obtenção de informações relativas a Seguro de Colheitas, Seguro Vitícola de Colheitas e Seguro de Frutas e Hortícolas - Organizações de Produtores (elegíveis no âmbito dos Fundos Operacionais).

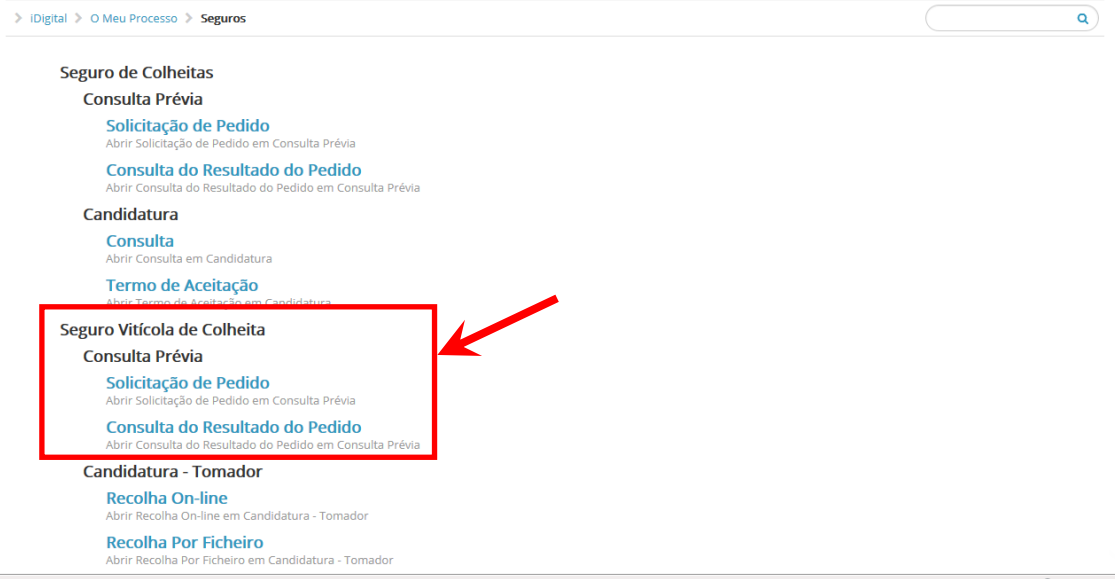

Figura 6 - Beneficiário IFAP: Acesso ao menu Seguro Vitícola de Colheita / Consulta Prévia

Caso o utilizador seja uma **empresa de seguros**, após autenticação, deverá selecionar a opção **ÁREA RESERVADA / Aplicações / iDigital / Seguros / Seguro Vitícola de Colheitas / Consulta Prévia** (Figuras 7 a 11).

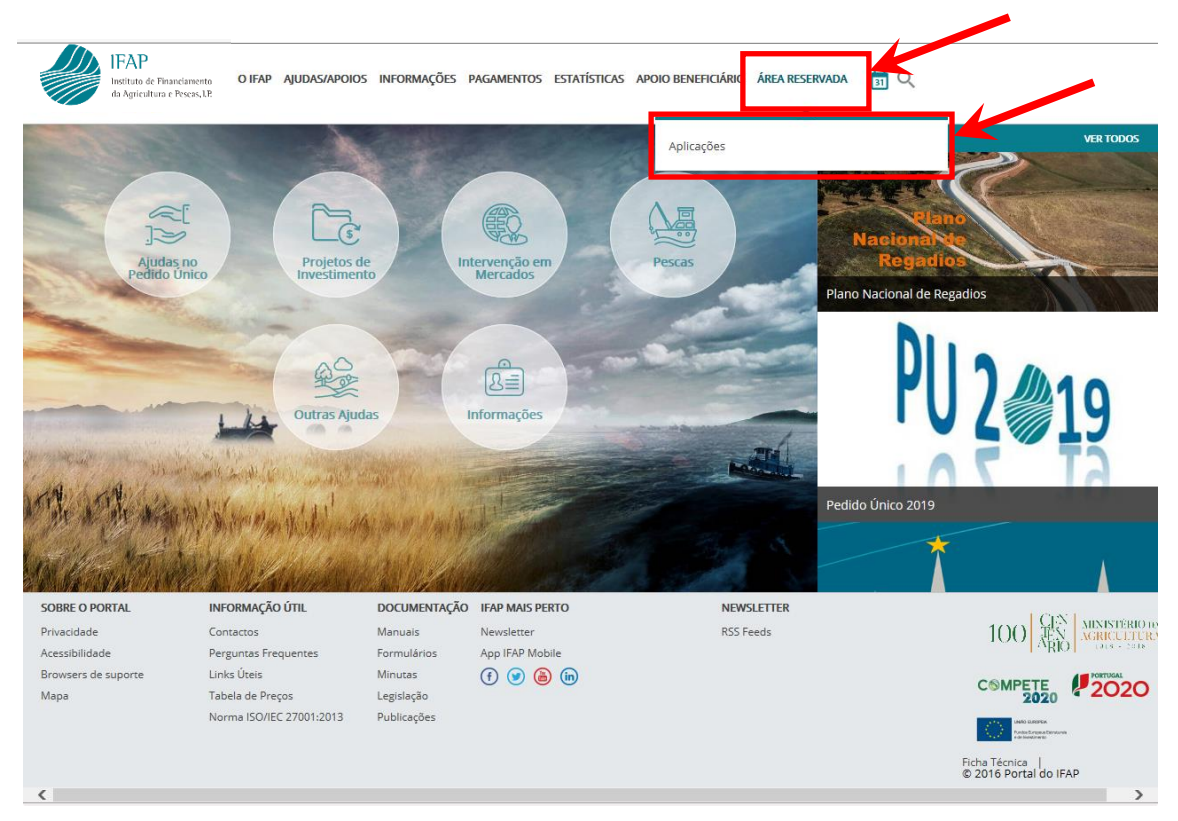

Figura 7 – Empresa de seguros: Acesso a ÁREA RESERVADA / Aplicações

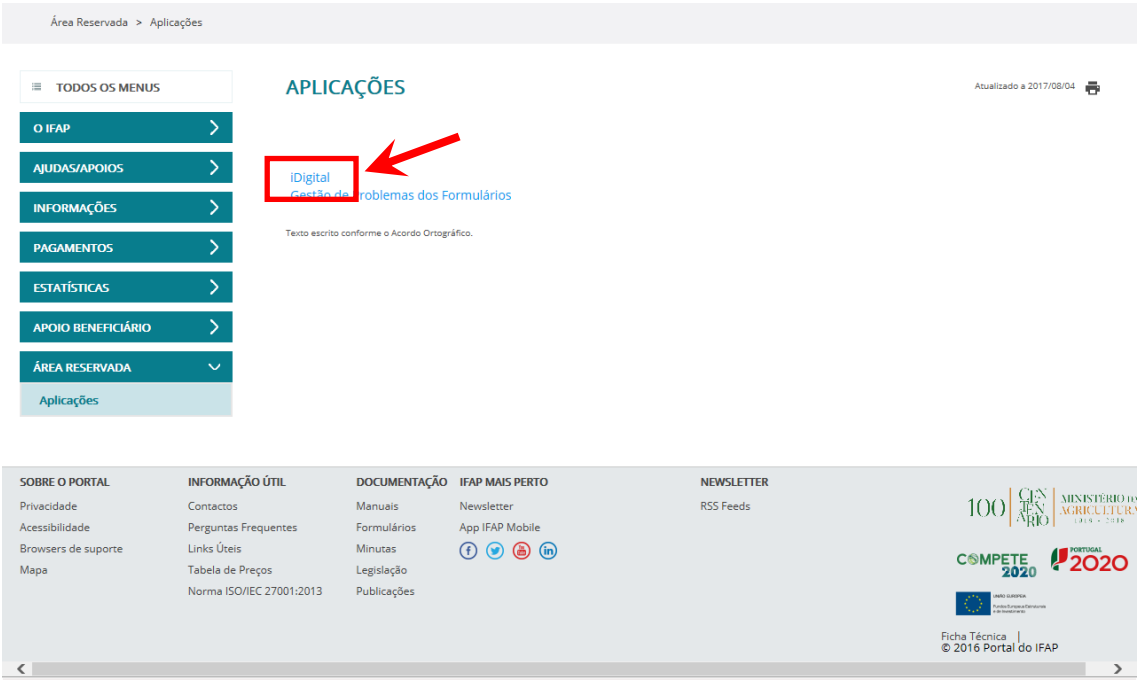

Figura 8 – Empresa de seguros: Acesso ao menu iDigital

iDigital

Bem-vindo ao iDigital, a plataforma on-line do IFAP.

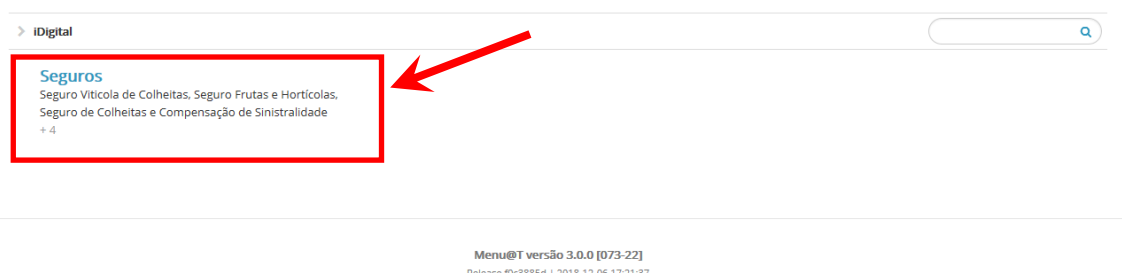

Menu@T versao 3.0.0 [073-22]<br>Release f0c3885d | 2018-12-06 17:21:37<br>Copyright © 2018 IFAP. Todos os direitos reservados. Privacidade - Suporte - ISO/IEC 27001:2013

Figura 9 – Empresa de seguros: Acesso ao menu Seguros

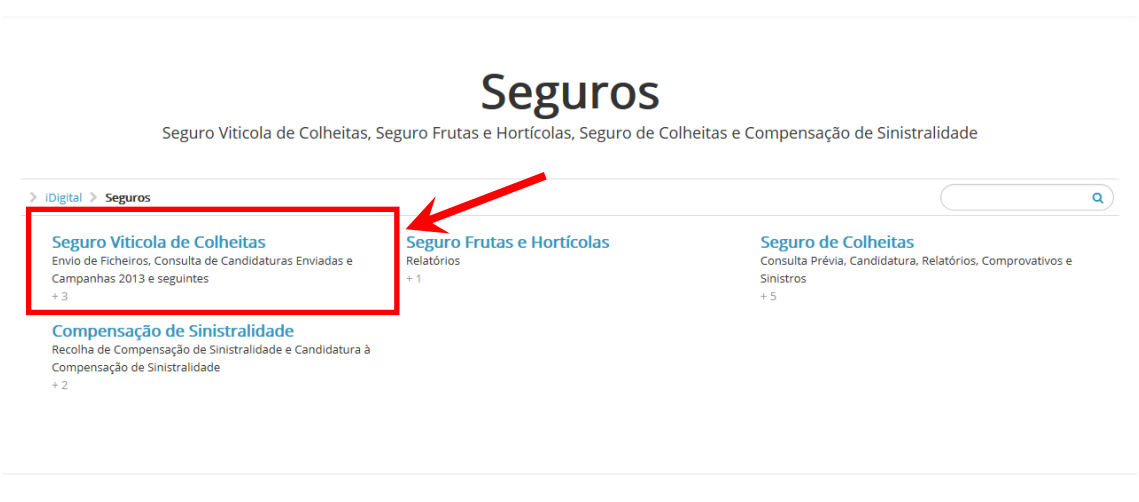

Menu@T versão 3.0.0 [073-23] Release f0c3885d | 2018-12-06 17:21:37<br>Copyright © 2018 IFAP. Todos os direitos reservados. Privacidade - Suporte - ISO/IEC 27001:2013

Figura 10 – Empresa de seguros: Acesso ao menu Seguro Vitícola de Colheitas

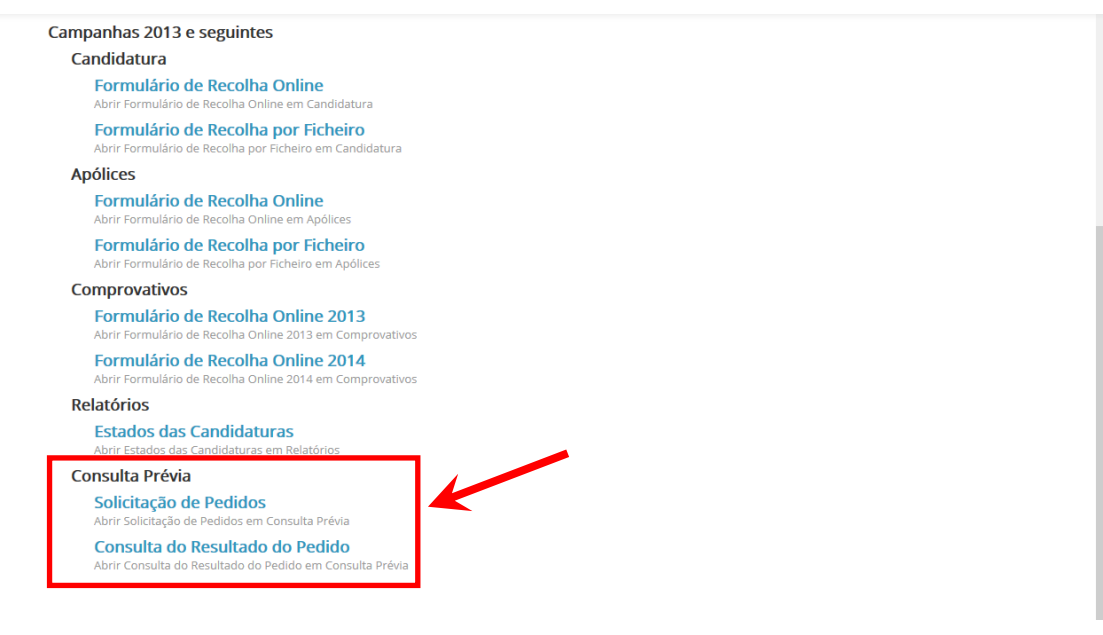

Figura 11 - Empresa de seguros: Acesso ao menu Consulta Prévia

# <span id="page-9-0"></span>**4 Funcionalidades do módulo de Consulta Prévia**

As funcionalidades disponibilizadas na Consulta prévia (Figura 12) são as seguintes:

- Solicitação de Pedidos
- Consulta do Resultado do Pedido

#### **Consulta Prévia**

Solicitação de Pedidos Abrir Solicitação de Pedidos em Consulta Prévia

Consulta do Resultado do Pedido Abrir Consulta do Resultado do Pedido em Consulta Prévia

Figura 12 – Menu da Consulta Prévia

## <span id="page-9-1"></span>*4.1 Solicitação de Pedidos*

Esta funcionalidade permite aos utilizadores efetuar um pedido de solicitação de pedidos.

Para aceder à funcionalidade, deverá ser selecionada a opção *Solicitação de Pedidos*, sendo visualizada a seguinte informação (Figura 13):

**Número (Pedido)** – Corresponde ao número do pedido que será atribuído após a gravação com sucesso.

**Tipo de Apólice** – Campo de preenchimento obrigatório pelo utilizador e corresponde ao tipo de apólice (Individual/Grupo).

**Nif Tomador** – Campo de preenchimento obrigatório pelo utilizador e corresponde ao NIF do Tomador para o qual se está a fazer o pedido.

**Região Autónoma dos Açores** – Campo de preenchimento obrigatório pelo utilizador e indica se a região para a qual se está a fazer o pedido corresponde à Região Autónoma dos Açores (Sim/Não).

**Botão "Criar Pedido"** – Permite ao utilizador gravar o pedido e consequentemente proceder à validação da informação recolhida.

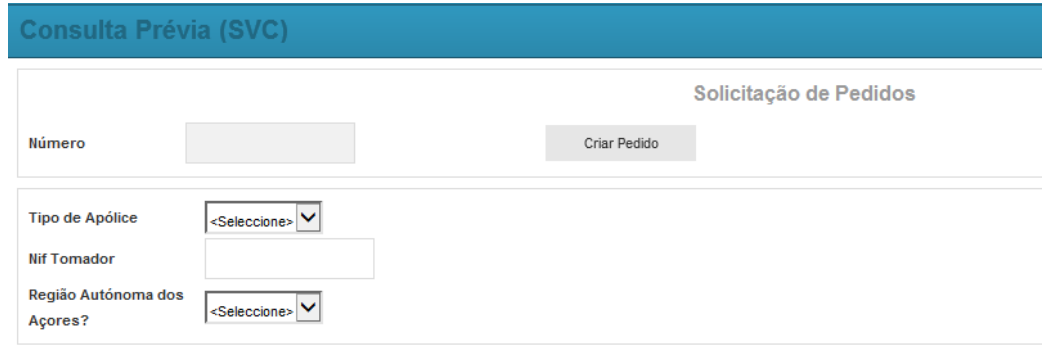

Figura 13 – Página para Solicitação de Pedidos

O utilizador deverá preencher os campos "Tipo de Apólice", "Nif Tomador" e "Região Autónoma dos Açores". Caso esta informação não seja recolhida, serão dadas mensagens de erro específicas ao guardar (Figuras 14, 15 e 16).

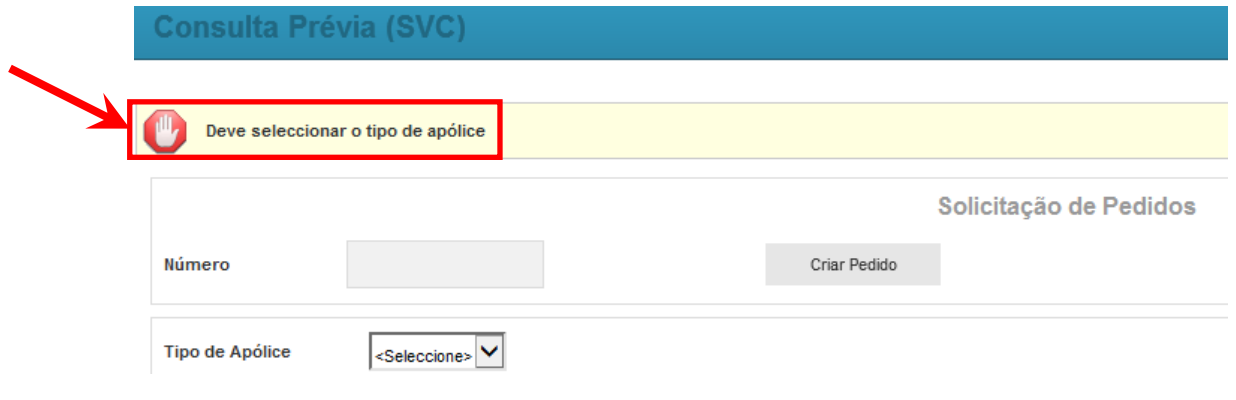

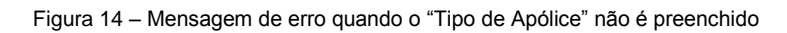

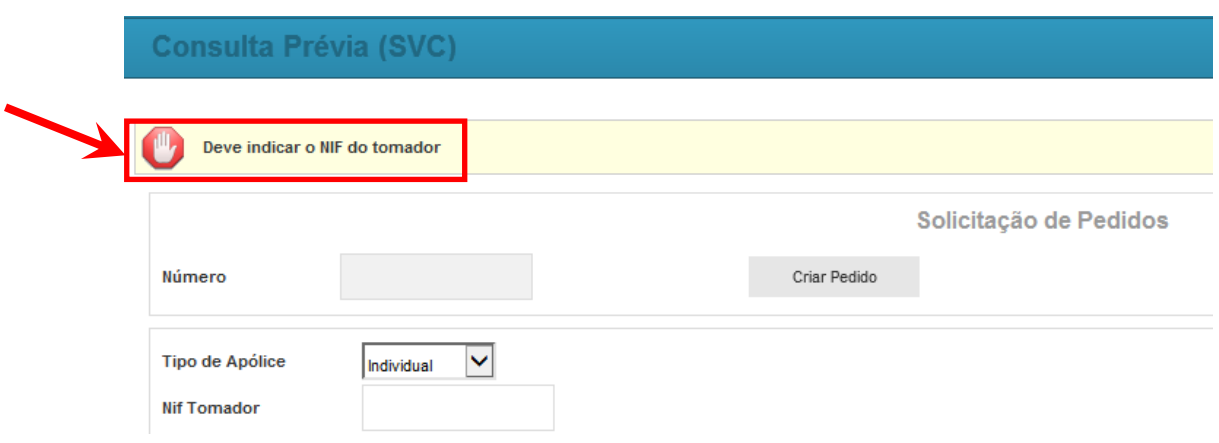

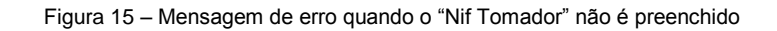

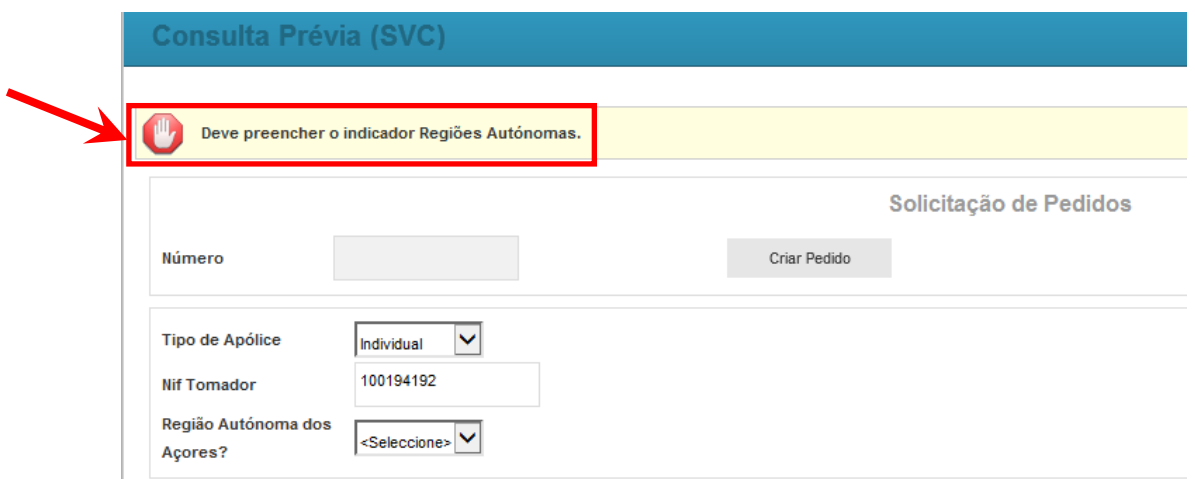

Figura 16 – Mensagem de erro quando o "Região Autónoma dos Açores" não é preenchido

## <span id="page-11-0"></span>**4.1.1 Solicitação de Pedidos – Tipo de apólice "Individual"**

Após preencher os campos "Tipo de Apólice", "Nif Tomador" e "Região Autónoma dos Açores", o utilizador deverá selecionar o botão "Criar Pedido" para proceder à validação da informação recolhida. Se todos os dados estiverem corretamente preenchidos o pedido será gravado com sucesso e será dada uma mensagem nesse sentido, informando o utilizador do número do pedido de solicitação que foi atribuído pelo sistema (Figura 17).

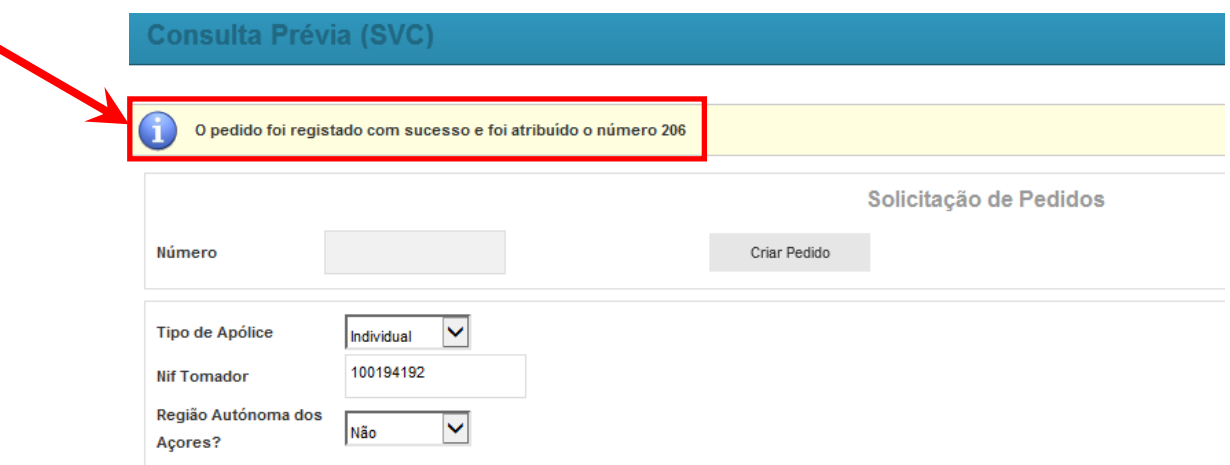

Figura 17 – Mensagem após gravação com sucesso do pedido - atribuição do número de pedido

Quando o utilizador corresponde a um contribuinte em nome individual, o tipo de apólice é preenchido de forma automática como "Individual" e não pode ser alterado pelo utilizador (Figura 18).

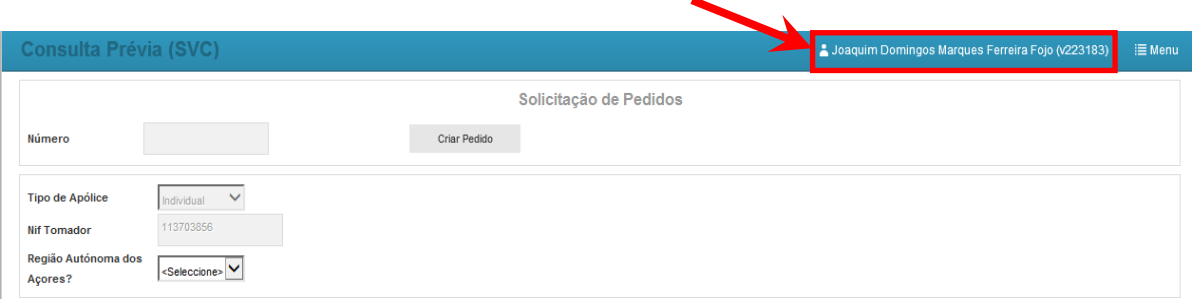

Figura 18 – Dados preenchidos quando utilizador logado é contribuinte em nome individual

Quando o NIF do Tomador corresponde a um contribuinte individual (iniciado por 1 ou 2), se o "Tipo de Apólice" escolhido corresponder a "Grupo", ao selecionar o botão "Criar Pedido", o sistema irá informar que o tipo de apólice é inválido (Figura 19).

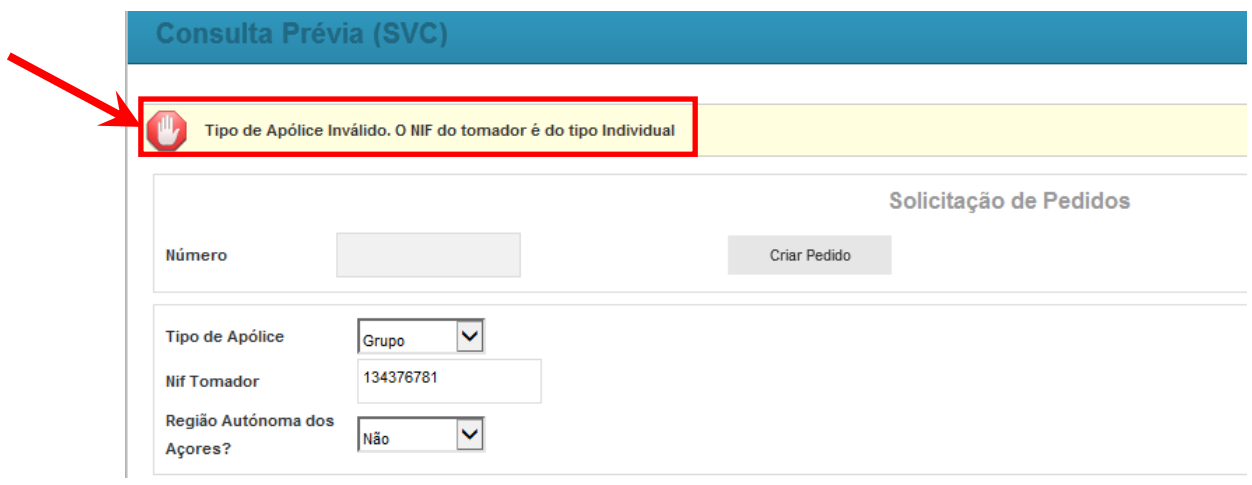

Figura 19 – Mensagem de erro quando o NIF Tomador é individual e o tipo de apólice é "Grupo"

O ficheiro com o resultado do pedido efetuado pelo utilizador através da "Solicitação de Pedidos" será obtido por consulta à funcionalidade "Consulta do Resultado do Pedido".

### <span id="page-12-0"></span>**4.1.2 Solicitação de Pedidos – Tipo de apólice "Grupo"**

Quando o "Tipo de Apólice" corresponde a "Grupo", é dada uma mensagem de aviso ao utilizador a informar que "**Todas as consultas efetuadas serão registadas!**" (Figura 20).

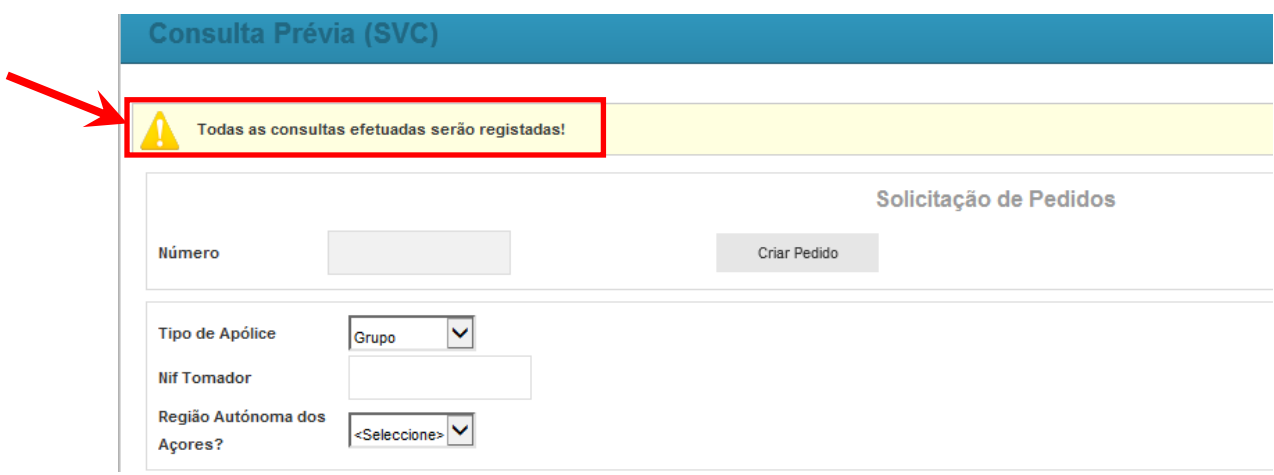

Figura 20 – Mensagem de aviso quando o tipo de apólice é "Grupo"

A informação necessária para solicitação de um pedido, para além do **NIF do Tomador**, é a seguinte:

**Tipo de recolha para a Lista de Nifs** – O utilizador poderá optar por efetuar a recolha da lista de NIF dos associados de forma "Manual" ou através de "*Upload*" de ficheiro.

**Declarações** – O utilizador deverá tomar conhecimento das declarações disponibilizadas no ecrã.

Se o campo "Declarações" não for informado, será dada uma mensagem de erro específica ao guardar (Figura 21).

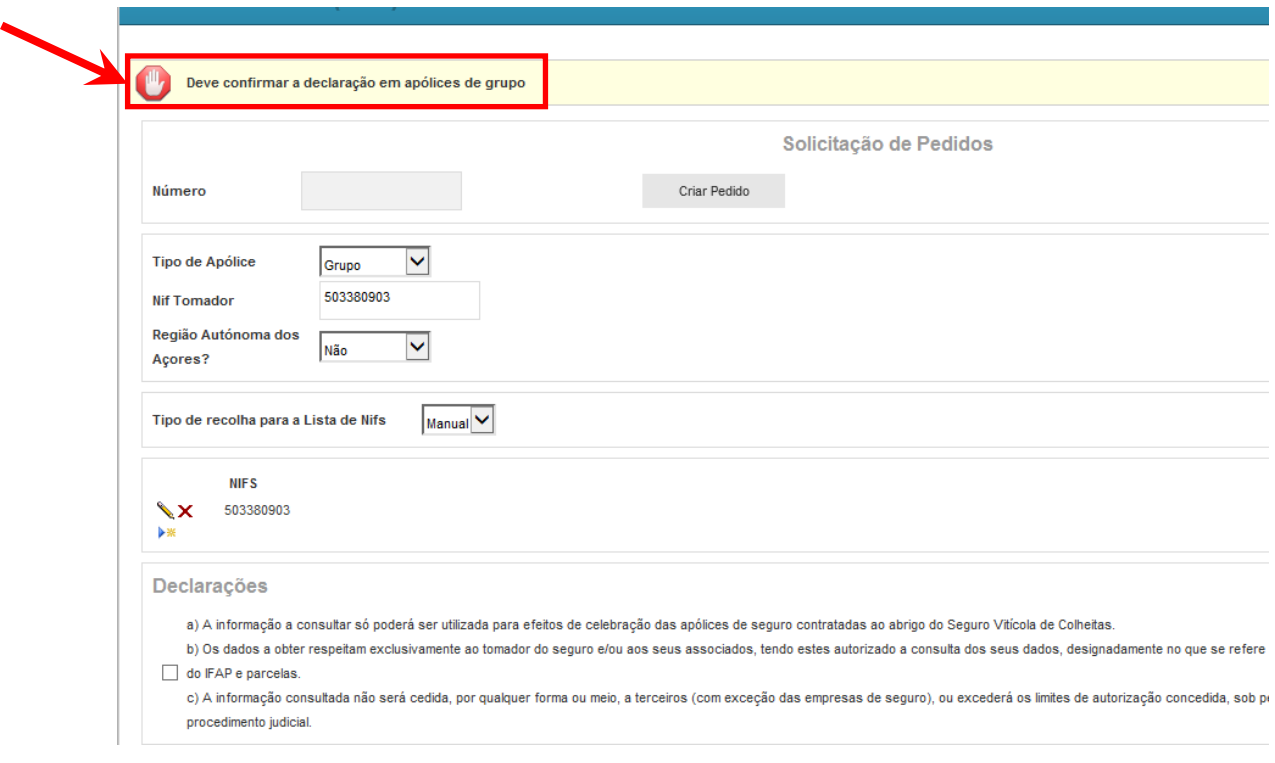

Figura 21 – Mensagem de erro quando o campo "Declarações" não é preenchido

Para recolha da lista de NIF, o utilizador poderá recolher um conjunto de NIF de forma manual ou através de ficheiro.

## <span id="page-14-0"></span>**4.1.2.1 Tipo de apólice "Grupo" – Recolha manual**

O utilizador deverá escolher no "Tipo de recolha para a Lista de Nif's" a opção "Manual" e na lista proceder ao respetivo preenchimento dos NIF dos associados (Figura 22).

Deverá utilizar os botões adicionar novo registo ( $\stackrel{\text{def}}{=}$ ) para adicionar cada NIF à lista, confirmar registo ( $\checkmark$ ) para confirmar a inserção do NIF e eliminar registo ( $\checkmark$ ) para retirar um NIF da lista.

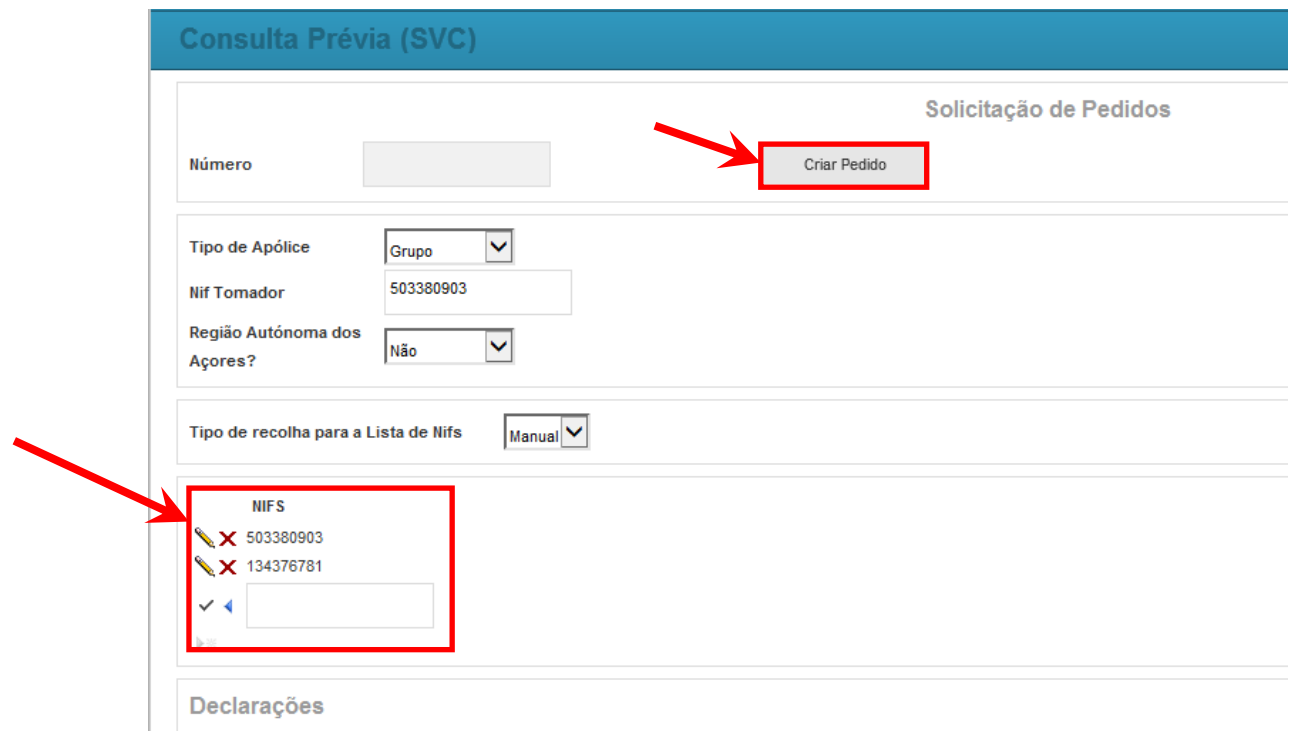

Figura 22 – Lista para recolha de NIF de forma manual

Para solicitar a validação do pedido, deverá selecionar o botão "Criar Pedido" (Figura 22).

Caso não seja informado qualquer NIF na Lista de Nifs, será dada uma mensagem de erro específica ao guardar (Figura 23).

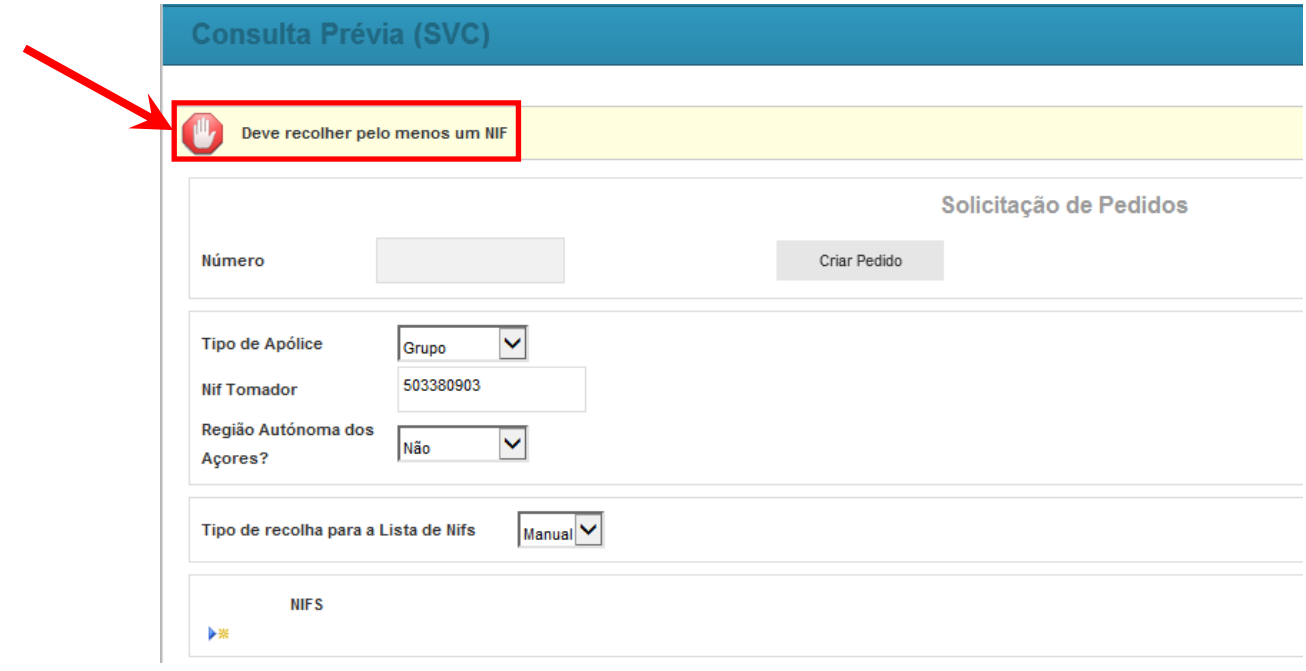

Figura 23 – Mensagem de erro quando não é informado qualquer NIF

Se todos os dados estiverem corretamente preenchidos o pedido será gravado com sucesso e será dada uma mensagem nesse sentido, informando o utilizador do número do pedido de solicitação que foi atribuído pelo sistema (Figura 24).

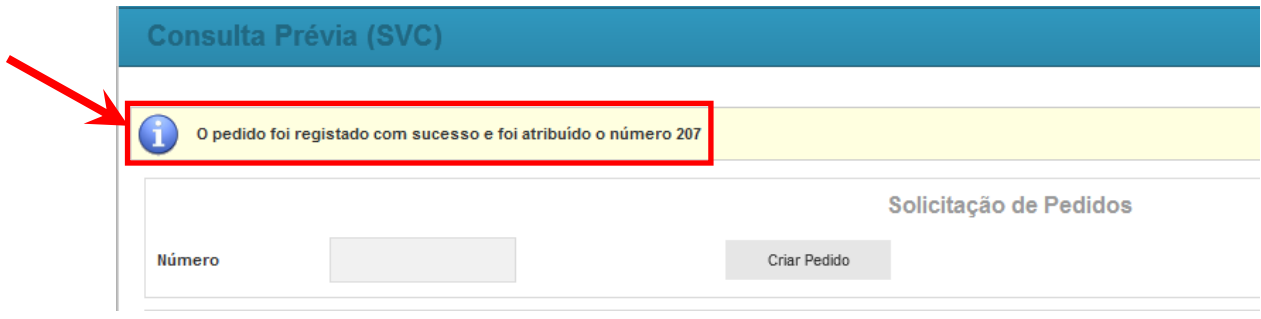

Figura 24 – Mensagem após gravação com sucesso do pedido - atribuição do número de pedido

O ficheiro com o resultado do pedido efetuado pelo utilizador através da "Solicitação de Pedidos" será obtido por consulta à funcionalidade "Consulta do Resultado do Pedido".

## <span id="page-16-0"></span>**4.1.2.2 Tipo de apólice "Grupo" – Recolha através de ficheiro**

O utilizador deverá escolher no "Tipo de recolha para a Lista de Nif's" a opção "*Upload*" e proceder ao *upload* do ficheiro em formato ".txt", utilizando para o efeito o botão "Anexar Ficheiro" (Figura 25).

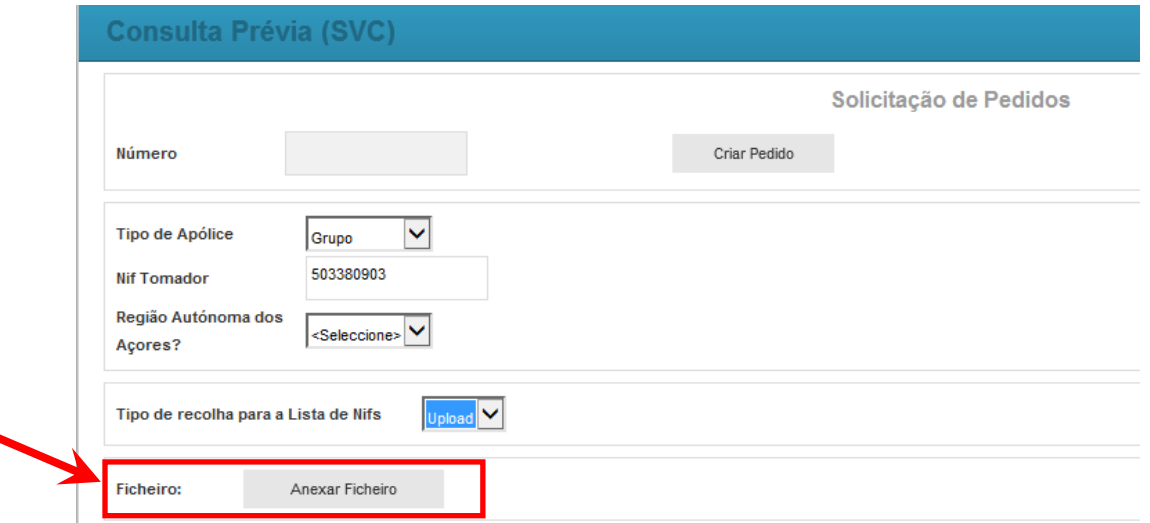

Figura 25 – Recolha da lista de NIF através do *upload* de ficheiro

Ao selecionar o botão "Anexar Ficheiro" é aberta uma caixa para pesquisar o ficheiro com os NIF (botão "Procurar") e proceder ao seu *upload* (botão "Enviar ficheiro") (Figura 26).

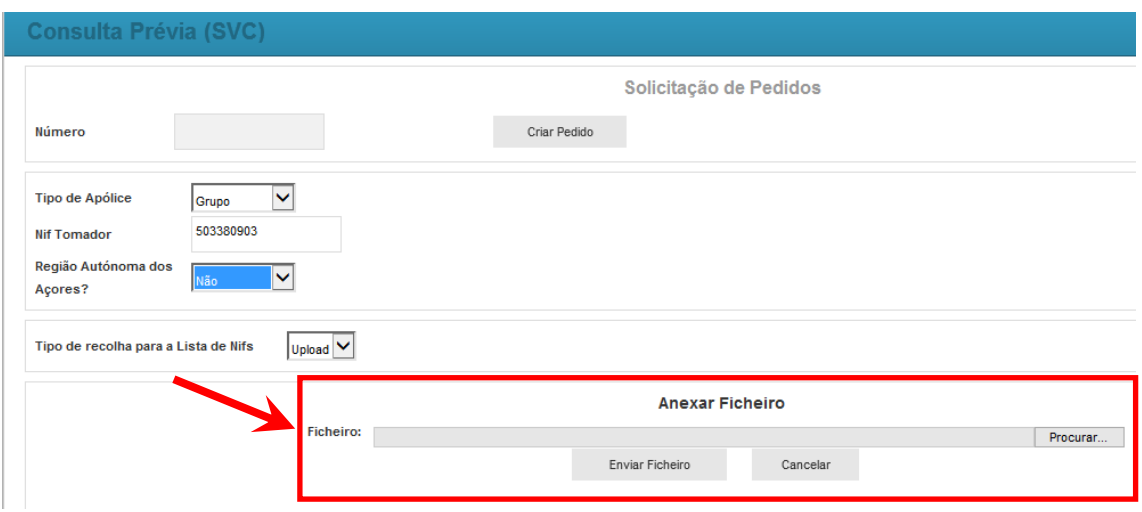

Figura 26 – Pesquisa e *upload* do ficheiro

O ficheiro sobre o qual foi efetuado o *upload* fica identificado no ecrã. Para solicitar a validação do pedido, deverá escolher o botão "Criar Pedido" (Figura 27).

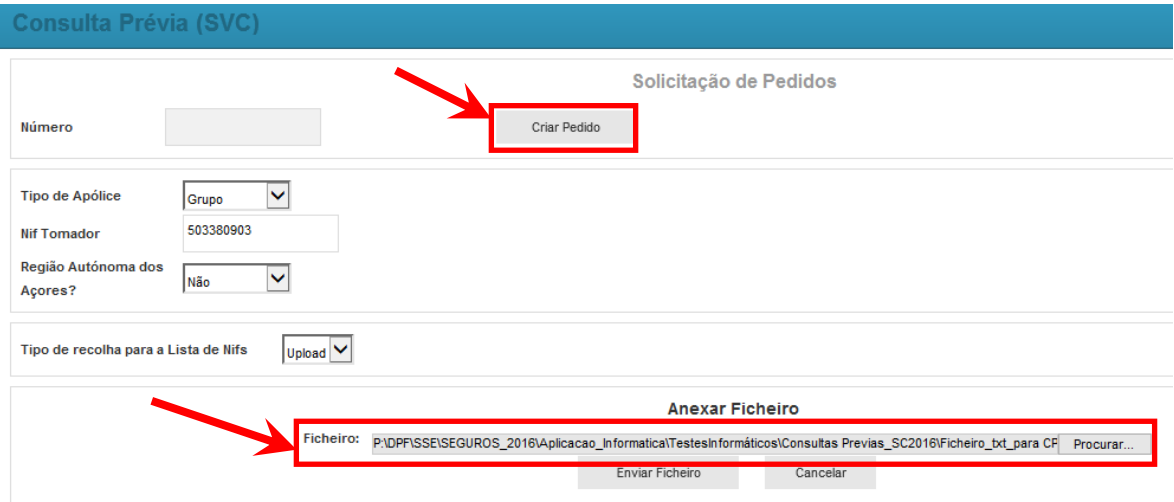

Figura 27 – Identificação do ficheiro (*upload)*

Se todos os dados estiverem corretamente preenchidos o pedido será gravado com sucesso e será dada uma mensagem nesse sentido, informando o utilizador do número do pedido de solicitação que foi atribuído pelo sistema (Figura 28).

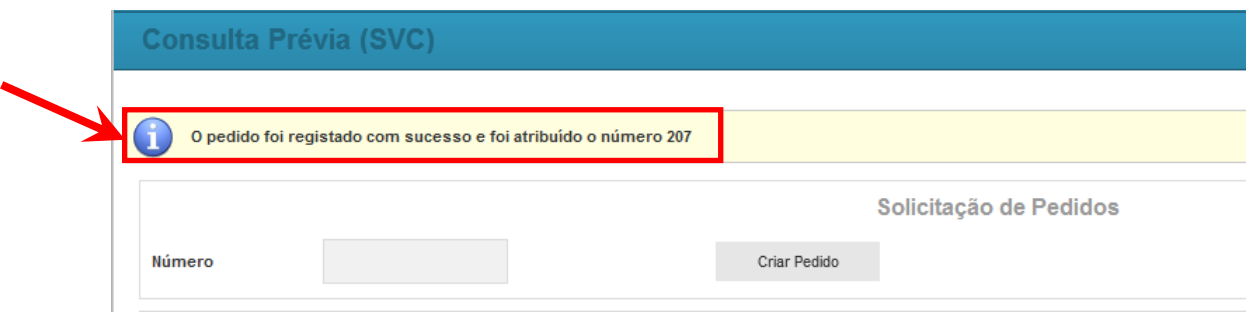

Figura 28 - Mensagem após gravação com sucesso do pedido - atribuição do número de pedido

Caso a estrutura do ficheiro não esteja correta, ao criar pedido, será dada uma mensagem de erro a informar dessa situação (Figura 29).

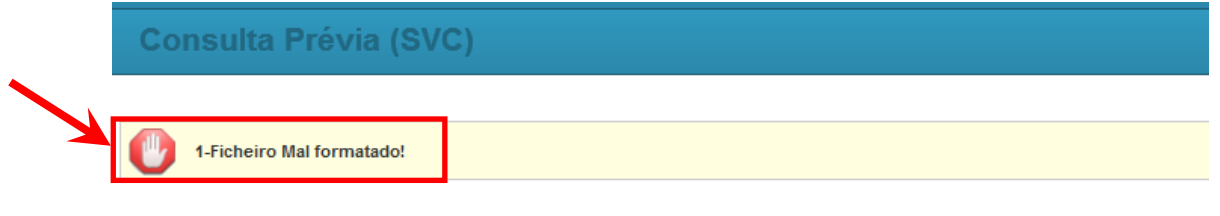

Figura 29 – Mensagem de erro para ficheiro com estrutura incorreta

O ficheiro com o resultado do pedido efetuado pelo utilizador através da "Solicitação de Pedidos" será obtido por consulta à funcionalidade "Consulta do Resultado do Pedido".

### <span id="page-18-0"></span>*4.2 Consulta do Resultado do Pedido*

Esta funcionalidade tem por objetivo permitir aos utilizadores a consulta do resultado dos pedidos efetuados na funcionalidade "Solicitação de Pedidos".

Para aceder à funcionalidade, deverá ser selecionada a opção *Consulta do Resultado do Pedido*, sendo visualizada a seguinte informação (Figura 30):

#### **a) Critérios de Pesquisa**

 **Nº pedido** – Permite ao utilizador pesquisar o resultado do pedido através do número do pedido.

- **NIF** Permite ao utilizador pesquisar o resultado do pedido através do número de contribuinte do Tomador.
- **b) Resultado da procura**
	- **Nº Pedido** Nº do pedido correspondente aos critérios de pesquisa.
	- **NIF** N<sup>o</sup> de contribuinte do Tomador correspondente ao pedido.
	- **Data do Pedido** Data em que foi efetuado o pedido.
	- **Estado** Estado em que se encontra o pedido. Este pode estar num dos seguintes estados:
		- o Inicial Quando o pedido é registado.
		- o Em validação Durante a execução do processo de obtenção de dados em *background*.
		- o Interrompido por anomalia A execução em *background* terminou em erro e tem que ser analisado pelo IFAP.
		- o Final Os dados foram obtidos com sucesso e o utilizador pode proceder ao *download* do ficheiro com o resultado.
	- **Ficheiro Resultado** *Link* para que o utilizador possa proceder ao *download* do ficheiro com o resultado.

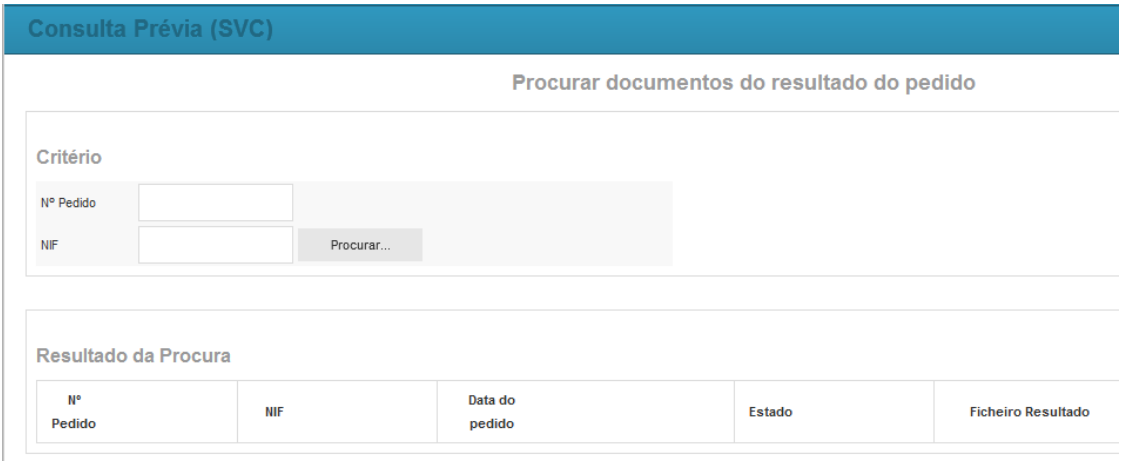

Figura 30 – Página para consulta do resultado do pedido

Para que o utilizador possa efetuar uma pesquisa, terá que preencher pelo menos um dos critérios da pesquisa e selecionar o botão "Procurar" (Figura 31).

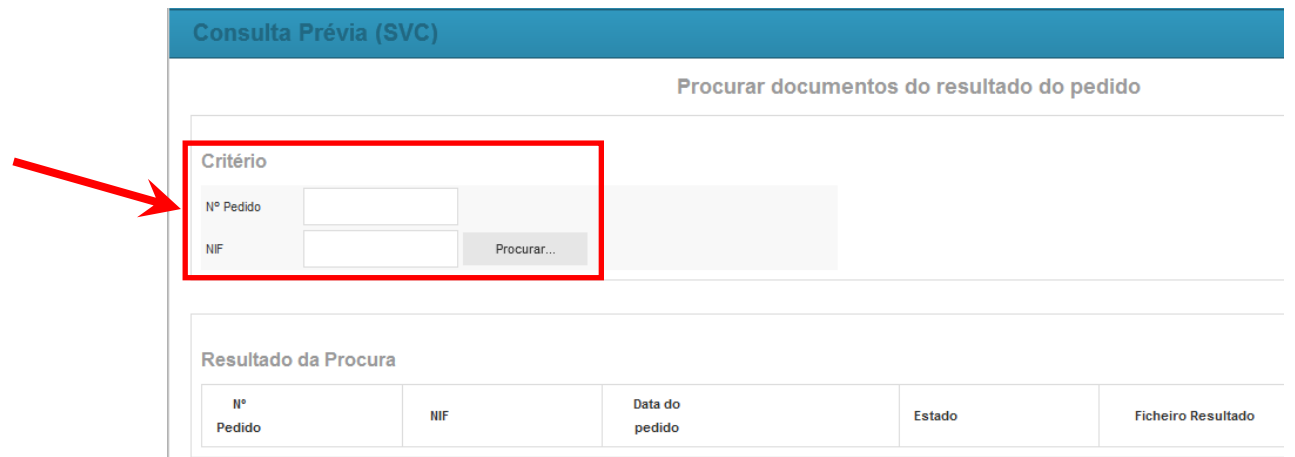

Figura 31 – Critérios de pesquisa para consulta do resultado do pedido

Caso não seja preenchido qualquer critério de pesquisa, será dada uma mensagem a informar o utilizador (Figura 32).

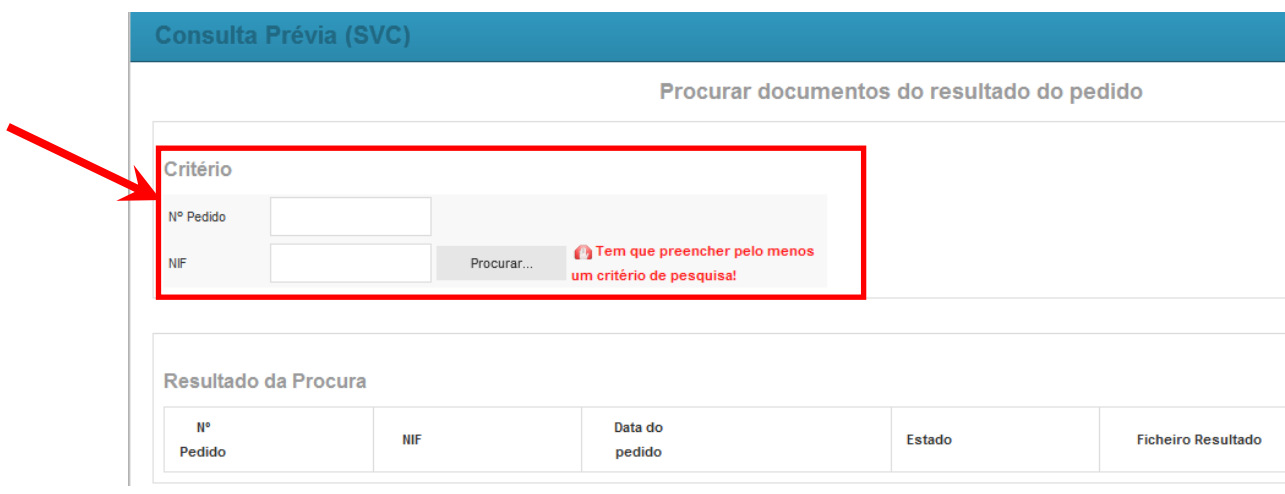

Figura 32 – Mensagem de erro a informar que pelo menos um dos critérios de pesquisa tem que ser indicado

Se para os critérios de pesquisa indicados não existir informação, a lista do resultado da procura ficará vazia.

Quando o pedido se encontra no estado "Final" (os dados foram obtidos com sucesso), para aceder ao resultado, o utilizador tem a possibilidade de abrir dois ficheiros através dos links visualizados no campo "Ficheiro Resultado" (Figura 33):

- "*Parcelas SIVV*" (contém apenas informação sobre as parcelas SIvv)
- "*Parcelas SIVV ISIP*" (contém, para além de informação sobre as parcelas SIvv, também informação sobre as correspondentes parcelas iSIP)

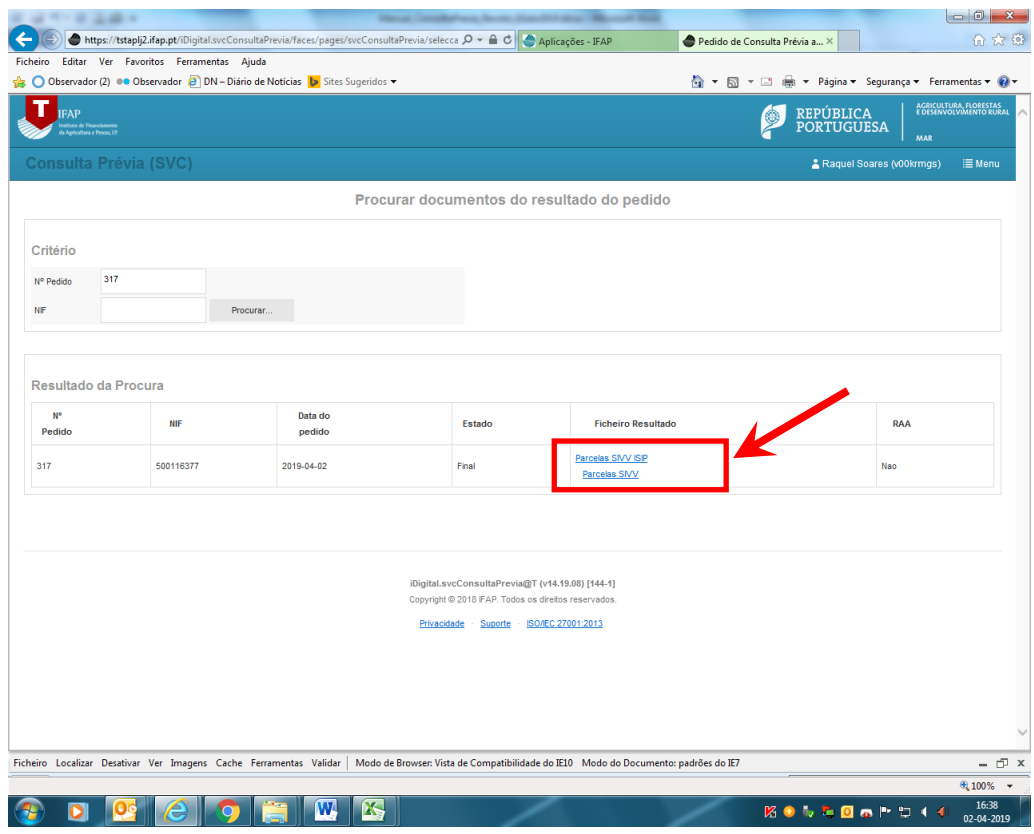

Figura 33 – Informação necessária para aceder aos ficheiros de resultados

Os referidos ficheiros têm uma extensão "csv" e podem ser editados no Excel.

O ficheiro *Parcelas SIVV* tem a seguinte estrutura:

- **Campanha** Corresponde à Campanha à qual se refere o pedido.
- **Nº Pedido** Corresponde ao número do pedido da solicitação de pedidos.
- **Data do Pedido** Data em que o pedido foi efectuado.
- **NIF Tomador** Corresponde ao NIF do Tomador para o qual se efetuou o pedido.
- **NIFAP Tomador** Corresponde ao Nº de IFAP do Tomador.
- **NIF Associado** Corresponde ao NIF do associado para o qual foram solicitados os dados.
- **NIFAP Associado** Corresponde ao Nº de IFAP do Associado. Se vazio o NIF associado não existe na Base única de terceiros nem no IB.
- **Nome Associado** Corresponde ao nome do Associado. Se vazio o NIF associado não existe na Base única de terceiros nem no IB.
- **Nº da Parcela** Número da parcela existente no IVV para o NIF do associado. Se vazio a parcela não foi encontrada no registo do IVV.
- **Área da Parcela** Corresponde à área associada à parcela SIvv em causa. Se vazio a parcela não foi encontrada no registo do IVV.
- **Código Distrito Parcela** Corresponde ao Código do distrito da parcela em causa. Se vazio a parcela não foi encontrada no registo do IVV.
- **Código Concelho Parcela** Corresponde ao Código do concelho da parcela em causa. Se vazio a parcela não foi encontrada no registo do IVV.
- **Descrição Concelho Parcela** Corresponde à descrição do concelho da parcela em causa. Se vazio a parcela não foi encontrada no registo do IVV.
- **% Exploração**  Corresponde à percentagem de exploração da parcela SIvv. Se vazio a parcela não foi encontrada no registo do IVV.
- **IB** Indica se o associado tem IB. Apenas preenchido quando IB inexistente.
- **Observações / Anomalias**

O ficheiro *Parcelas SIVV ISIP* tem a seguinte estrutura:

- **Campanha** Corresponde à Campanha à qual se refere o pedido.
- **Nº Pedido** Corresponde ao número do pedido da solicitação de pedidos.
- **Data do Pedido** Data em que o pedido foi efectuado.
- **NIF Tomador** Corresponde ao NIF do Tomador para o qual se efetuou o pedido.
- **NIFAP Tomador** Corresponde ao Nº de IFAP do Tomador.
- **NIF Associado** Corresponde ao NIF do associado para o qual foram solicitados os dados.
- **NIFAP Associado** Corresponde ao Nº de IFAP do Associado. Se vazio o NIF associado não existe na Base única de terceiros nem no IB.
- **Nome Associado** Corresponde ao nome do Associado. Se vazio o NIF associado não existe na Base única de terceiros nem no IB.
- **IB** Indica se o associado tem IB. Apenas preenchido quando IB inexistente.
- **Código Distrito Parcela** Corresponde ao Código do distrito da parcela em causa. Se vazio a parcela não foi encontrada no registo do IVV.
- **Código Concelho Parcela** Corresponde ao Código do concelho da parcela em causa. Se vazio a parcela não foi encontrada no registo do IVV.
- **Descrição Concelho Parcela** Corresponde à descrição do concelho da parcela em causa. Se vazio a parcela não foi encontrada no registo do IVV.
- **Nº da Parcela SIvv** Número da parcela existente no IVV para o NIF do associado. Se vazio a parcela não foi encontrada no registo do IVV.
- **Área da Parcela SIvv** Corresponde à área associada à parcela SIvv em causa. Se vazio a parcela não foi encontrada no registo do IVV.
- **% Exploração SIvv** Corresponde à percentagem de exploração da parcela SIvv. Se vazio a parcela não foi encontrada no registo do IVV.
- **N.º da Parcela iSIP** Número da parcela existente no iSIP para o NIF/Parcela SIvv do associado, cujo código da ocupação cultural da sub-parcela que lhe está associada é compatível com vinha. Se vazio a parcela SIvv não tem correspondência no registo do iSIP.
- **Área da Parcela iSIP (ha)** Corresponde à área útil associada à parcela iSIP em causa. Se vazio não foi encontrada parcela iSIP correspondente à parcela SIvv.
- **N.º da Sub-Parcela iSIP** Número da sub-parcela existente no iSIP para o NIF/Parcela SIvv do associado, cujo código da ocupação cultural é compatível com vinha. Se vazio a parcela SIvv não tem correspondência no registo do iSIP.
- **Área da Sub-Parcela iSIP (ha)** Corresponde à área associada à sub-parcela iSIP em causa. Se vazio não foi encontrada parcela iSIP correspondente à parcela SIvv.
- **Ocupação solo iSIP** Corresponde ao código da ocupação cultural associada à subparcela iSIP em causa. Se vazio a parcela SIvv não tem correspondência no registo do iSIP.

Parcelas/sub-parcelas registadas no iSIP que não tenham correspondência no SIvv não serão visualizadas na Consulta Prévia.

#### **Observações:**

O Tomador deve analisar o resultado da consulta prévia, relativamente à sua situação e/ou à do segurado/aderente e comparar a área para produção de vinho constante no registo central vitícola do IVV (SIvv), com a área compatível com vinha constante no parcelário gerido pelo IFAP (iSIP). Sempre que constate que a situação não está atualizada, deve proceder à correção das áreas, no sentido de assegurar a permanente atualização e compatibilização da informação constante no SIvv e no ISIP (a atualização pode implicar a alteração da informação registada no SIvv, no iSIP, ou em ambos).

Sempre que o Tomador, após efetuar uma consulta prévia, atualize algum dado referente às parcelas, deverá efetuar uma nova consulta prévia. Este procedimento é essencial, uma vez que as validações que serão efetuadas a estes dados, aquando da candidatura, terão por base a informação recolhida na última consulta prévia realizada.

Caso não seja efetuada qualquer consulta prévia ou caso esta seja efetuada mas não exista informação das parcelas, a validação na recolha da candidatura do Tomador será efetuada diretamente no registo do IVV no momento da candidatura.

Para esclarecimentos adicionais, o IFAP disponibiliza o endereço de *e-mail* svc@ifap.pt.

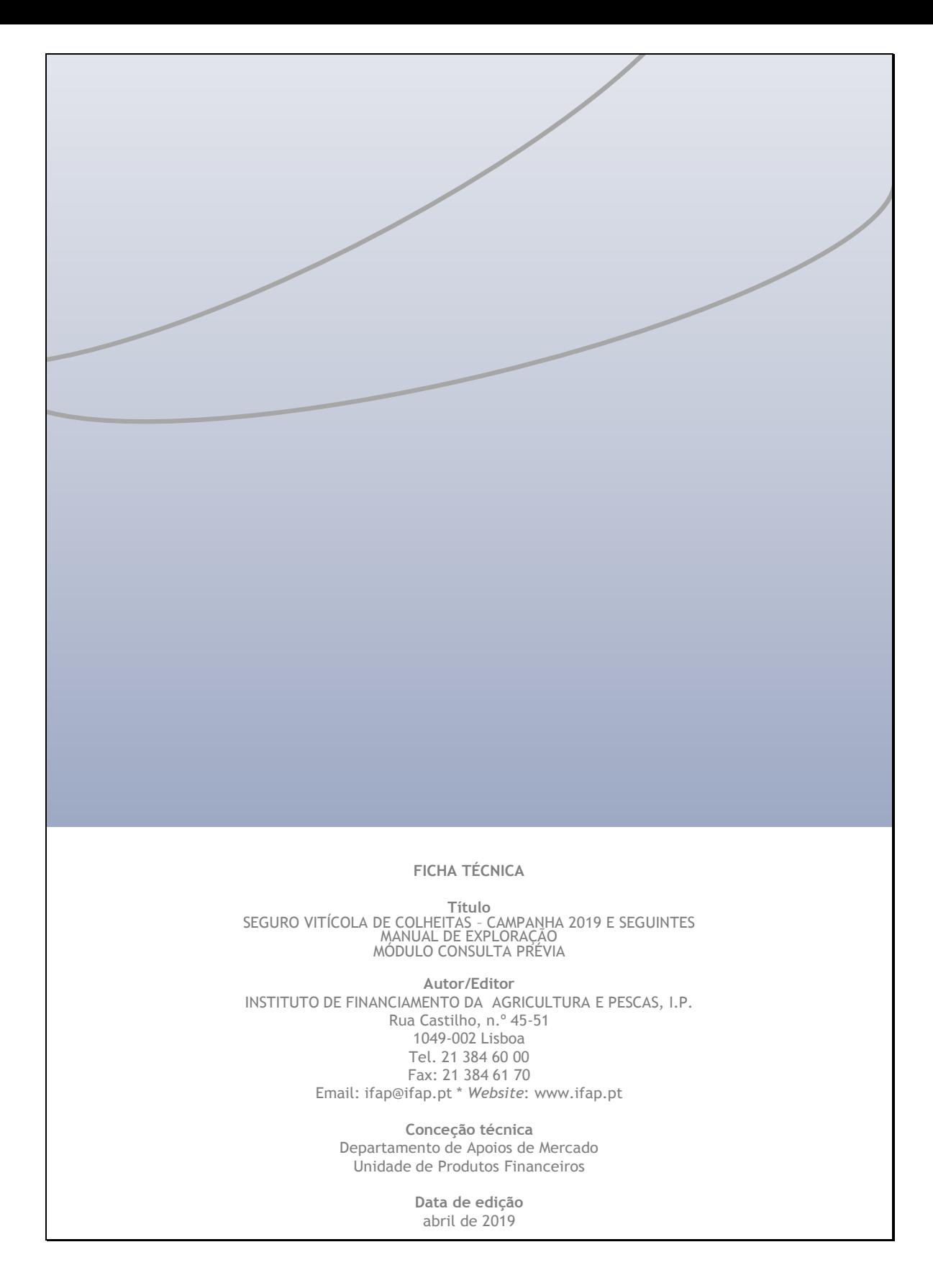